**JUNE 2005** 

# OctoWare BLACK BOX®

Installation Procedures

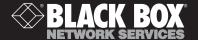

#### TRADEMARKS USED IN THIS MANUAL

BLACK BOX® and the logo are registered trademarks, and ServSwitch, ServSelect, and ServSelect IP are trademarks of BLACK BOX Corporation.

Apple, Mac, and Macintosh are registered trademarks of Apple Computer, Inc.

IBM, PS/2, and RS/6000 are registered trademarks of International Business Machines Corporation.

Microsoft, HyperTerminal, Windows, Windows NT, and Windows XP are trademarks or registered trademarks of Microsoft Corporation in the United States and/or other countries.

Sun and Sun Microsystems are registered trademarks of Sun Microsystems, Inc. in the United States and other countries.

UL is a registered trademark of Underwriters Laboratories Inc.

Any other trademarks mentioned in this manual are acknowledged to be the property of the trademark owners.

# Welcome to Black Box® OctoWare!

Follow these instructions to install Black Box OctoWare. If you already have OctoWare installed, we strongly recommend that you update to the most recent revision on your installation CD.

If you are updating from OctoWare 1.x, we also recommend that you update the firmware on your Octet matrix switches (KV1700, KV1701 and KV1702) to revision 3.0.0.1 (or later). The Octet matrix switches must be at revision 3.0.0.1 or later to be fully compatible with all revisions of OctoWare from 2.x and later. At this time, you also should update user station and server (SAM) firmware. You may update your firmware either before or after you update OctoWare.

Visit www.blackbox.com to download the Octet system firmware update files. See the *Updating Firmware* topic in the OctoWare Help for instructions on updating the firmware on your Octet devices.

#### To install OctoWare for the first time:

- 1. Place the OctoWare install CD into an appropriate drive and select *Setup*.
- Follow the on-screen instructions.
- Run OctoWare. You will be prompted for a password. The default password is
  password. We recommend that you change the password from its default
  setting. See Changing Your Password in the OctoWare Help.
- 4. After initial installation, configure the network settings.

#### NOTE:

The first time OctoWare is installed, the network settings must be configured.

## To update from OctoWare 1.x:

- Ensure that the correct database information is distributed across the system by performing a Synchronize System Database command from your existing installation. Use the OctoWare database as your database source.
- 2. When synchronization has completed, close your version of OctoWare.
- 3. Place the install CD for your new version of OctoWare into your CD drive, and select *Setup*.
- Follow the on-screen instructions: you may install the new version of OctoWare over the old version, and you may choose to keep your existing database intact.
- 5. Proceed to the next section.

## **OCTOWARE INSTALLATION PROCEDURES**

### To complete the installation:

- 1. After updating OctoWare, follow the instructions in *Discovering Devices* or *Adding Devices* in the OctoWare Help. If OctoWare exists on the same physical network and subnet as the Octet matrix switches (KV1700, KV1701 or KV1702), then you will only need to perform a Discover Devices command, and all of your Octet matrix switches will be automatically discovered. If they are not automatically discovered, check that the config ID specified in the Network Settings dialog box matches the config ID specified on all of your Octet matrix switches.
- Perform a Synchronize System Database command on your newly configured system.
  - a. Choose one of your Octet matrix switches as your database source.
  - b. Select the Overwrite option.
  - c. Click the Start button.
- 3. Update the firmware on your Octet matrix switches, if you have not already performed this operation. After updating firmware, proceed to step 4.

#### NOTE:

Unless firmware updates are made to Octet KV170x switches, synchronization of the system databases will not be performed successfully.

4. If you wish to set up user groups and server groups you may do so now.

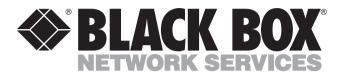

Doc. No. 590-394-001B

### **Customer Support Information:**